#### **WPGateway Secure**

A comprehensive, easy to use, stable and well supported WordPress plugin. WordPress itself is a secure platform.

 However, this plugin adds some extra security **AND** firewall to your WordPress website. It makes your website more secure against hackers.

**WPGateway Secure** scans your website for the key points to hide your WordPress website from spammers.

**WPGateway Secure** protects your website by blocking the hack attempts and by blocking IP addresses. Moreover, it reduces the security risk with its "EXTREME plan" features.

#### **LICENSE KEY**

If your website is hosted on WPGateway.com, **WPGateway Secure** - **Extreme plan** which includes all possible features - is included in your hosting plan.

Otherwise, users have to buy a license and can add License key to activate plugin features.

**WPGateway Secure** enables the features - from basic, advanced or extreme - by getting details from your license key.

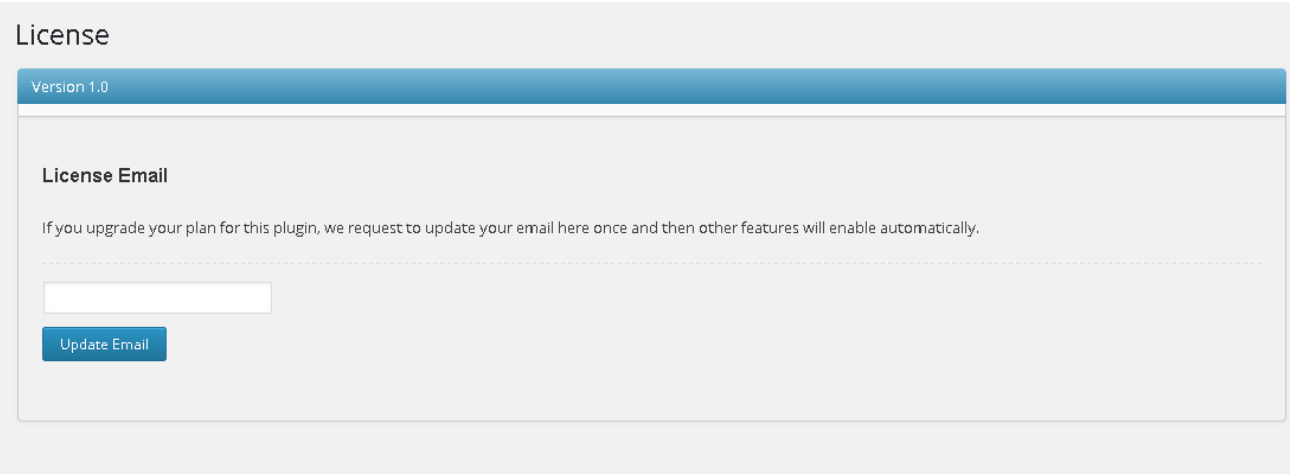

#### **DASHBOARD**

**WPGateway Secure** displays enabled features according to your license key. For instance, if you have the **EXTREME** plan, extreme points are displayed as green. You may enable or disable features as you wish.

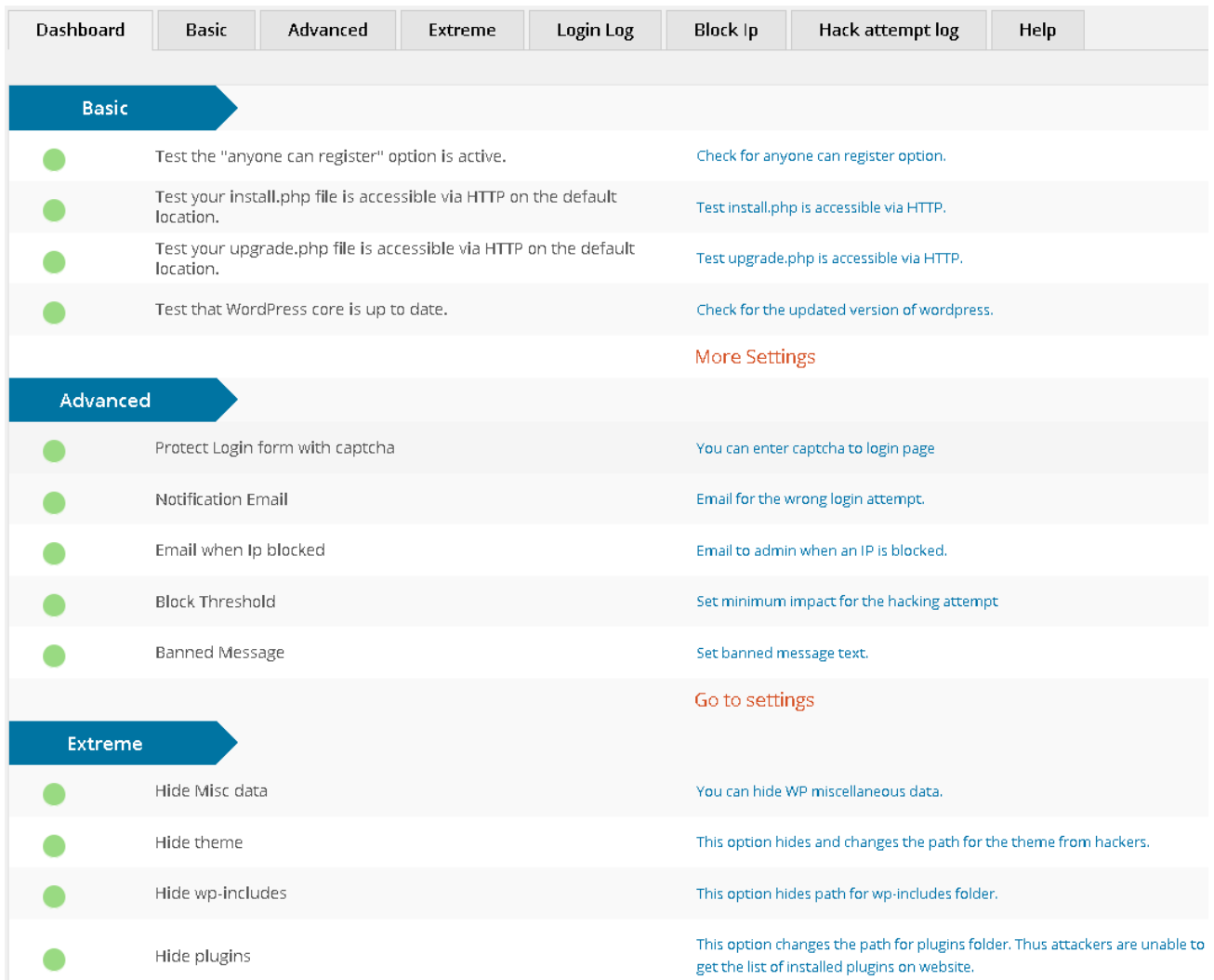

#### **BASIC**

A "Scan Website" button is above the BASIC tab. **WPGateway Secure** checks for the below listed key points of your website and shows the result as positive or negative in the scan results list. If you manually fix any of the following listed points, then you can scan your website again for the positive result.

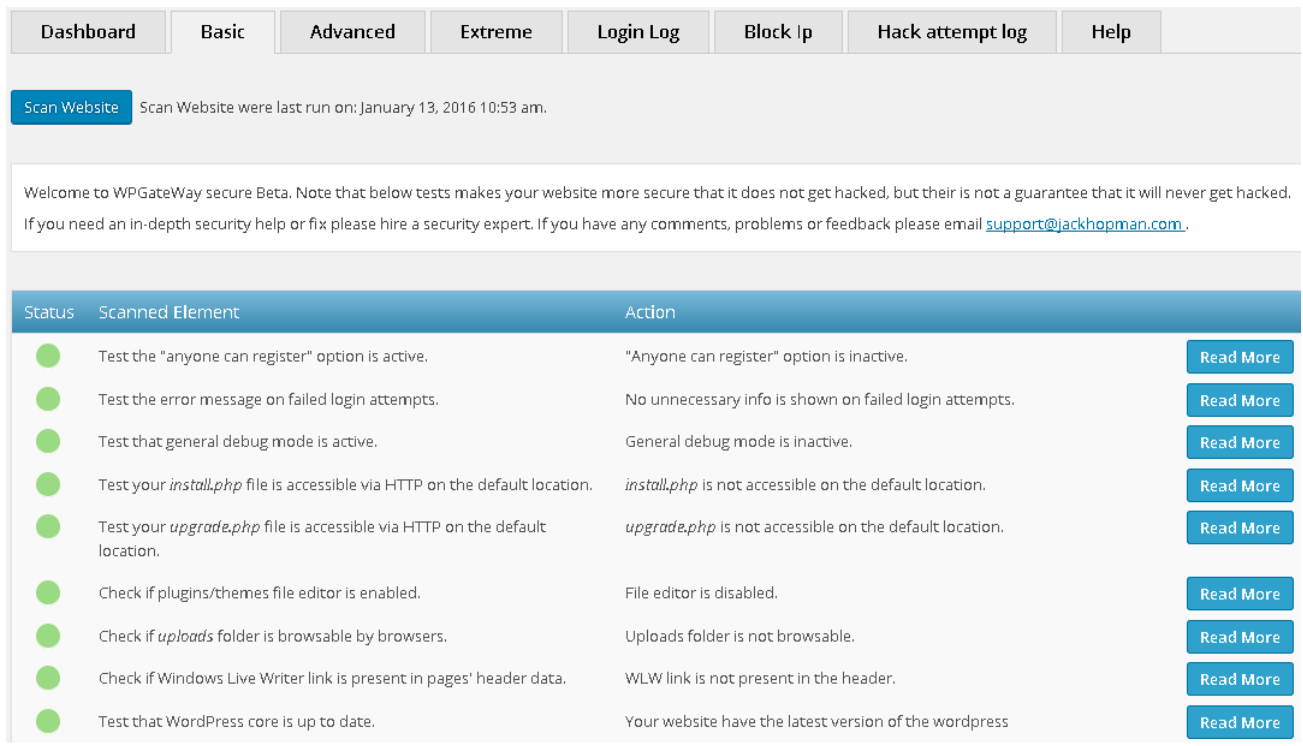

## **1**. Test the "anyone can register" option is active.

-- Under Setting tab , Click on general sub menu and then uncheck the checkbox of ANYONE CAN REGISTER

#### **2**. Test that WordPress core is up to date.

-- **WPGateway Secure** highly recommends that your WordPress sites be regularly updated. New security features prevent hackers from breaking into your website and inserting malicious code. Just go to Dashboard – Updates - or Appearance - Themes.

## **3**. Test the plugins are up to date.

-- You need to keep your plugins updated always to protect from vulnerabilities. Always make a backup of the website before updating the plugin as it may affect your database.

## **4**. Test that themes are up to date.

-- Its important to have your themes updated, to get new features and protect from the known vulnerabilities which may be corrected in a new version of the theme.

### **5.** Test the server response headers contain detailed PHP version info.

-- Never disclosed php version info from the header as it will be easy for hacker to hack your website. You need to contact your hosting company to configure the HTTP server not to show PHP version info.

### **6**.Test that "expose\_php" PHP directive is turned off.

-- It is not good to disclose the exact PHP version - which helps hackers to access your website. You can write in php.ini file expose php = off

#### **7.** Test the user with username "admin" exists.

-- For brute-force attack they will most probably start with username "admin". So, add a new user with the role of administrator and delete the "admin" one and assign all post/pages he may have created to the new user

## **8**. Test the error message on failed login attempts.

-- Whenever logins fail, WordPress tells you whether username or password is wrong which helps the brute-force methods to hack the password as they can easily find the active username. We can prevent this by adding below code in functions.php of your current theme : function wrong  $login()$  {

```
 return \'Wrong username or password \'. 
} 
    add_filter(\'login_errors\', \'wrong_login\')
```
# **9**. Test for the prefix of the WordPress table "wp\_")

-- It is not recommended to have a default prefix wp of the tables. On new installation, make sure that the prefix is unique. If you want to change the table prefix in a currently active website, it's a bit more complicated. You should only make the changes if you are comfortable doing these changes to your DB data via PhpMyAdmin. Always make a back up before changing the database settings.

# **10**. Test the salts and keys have proper values.

-- WordPress Security Keys is a set of random variables that improve encryption of information stored in the user's cookies. There are a total of four security keys: AUTH\_KEY, SECURE\_AUTH\_KEY, LOGGED\_IN\_KEY, and NONCE\_KEY. You can update these variable in wp-config from the link: https://api.WordPress.org/secret-key/1.1/

# **11**. Test the strength of WordPress database password.

-- Database passwords need to be strong . You can change the db password by visiting to cpanel/plesk and find the option of changing password of the database. Once you changed the password , you need to update the wp-config.php file:-

define(\'DB\_PASSWORD\', \'YOUR\_NEW\_DB\_PASSWORD\_GOES\_HERE\');

## **12**. Test that general debug mode is active.

-- Error reporting mode enabled on a production server will slow down the website and shows a weird message to user. Open wp-config.php file and update the code with define(\'WP\_DEBUG\', true);

## **13**. Test that database debug mode is enabled.

-- Error reporting mode enabled on a production server will slow down the website and shows a weird message to user. It helps the attacker to fetch the information about your system.

## **14**. Test JavaScript debug mode is enabled.

-- Error reporting mode enabled on a production server will slow down the website and shows a weird message to user. It helps the attacker to fetch the information about your system.

# 15. Check if "display errors" PHP directive is turned off.

-- It is not wise to display php error. You can open wp-config.php file and place a code of

ini\_set(\'display\_errors\', 0)

# **16**. Test your "wp-config.php" file has the right permissions (chmod) set.

-- wp-config.php file contains sensitive information (database user name and password) in plain text and should not be accessible to anyone except you and WP. Try setting chmod to 0400 or 0440 and, if the site works properly, that's the best one to use

## **17**. Test your "install.php" file is accessible via HTTP on the default location.

-- Once you install WP, this file becomes useless and there's no reason to keep it in the default location and accessible via HTTP. Move it to another location or chmod it so it's not accessible via HTTP.

## **18**. Test your "upgrade.php" file is accessible via HTTP on the default location.

-- There have already been a couple of security issues regarding this file. Rename upgrade.php (you'll find it in the wp-admin folder) to something more unique like "upgrade-876.php"; move it to another location or chmod it so it's not accessible via HTTP

## 19. Test your "register globals" PHP directive is turned off.

-- This is one of the biggest security issues you can have on your site. Update php.ini file to register  $g$  dobals = off to solve it. '

## **20.** Test the PHP safe mode is disabled.

-- This is another big security issue you can have on your site. Update php.ini file to safe  $mode = off to solve it$ 

### **21.** Check if plugins/themes file editor is enabled.

-- Access to plugin and theme code is readily available in the WordPress dashboard. One thing you can do to protect the site from being destroyed is to disable both of these editors. You can do this in less than a minute. Open your wp-config.php file and add the following constant: define(\'DISALLOW\_FILE\_EDIT\',true)

### **22.** Check if "uploads" folder is browsable by browsers.

-- Allowing anyone to view all files in the uploads folder, just by pointing the browser to it, will allow them to easily download all your uploaded files. It's a security and a copyright issue.

To fix the problem open .htaccess and add this directive into it: Options -Indexes

## **23.** Check if Windows Live Writer link is present in pages' header data.

-- Disclosing the full WP version info in the default location (page header meta) is not wise. Place the following code in your theme's functions.php file in order to remove the header meta version info:

```
function remove version() {
       return \'\'; 
}
```
## **24.** Test if MySQL server is connectable from outside with the WP user.

-- Allowing him to connect from any host will make attack easier for hackers. Fixing this issue involves changing the MySQL user or server config

## **25.** Test your "wp-config.php" can be accessed via HTTP.

-- wp-config file should not be accessible via HTTP. You need to update your .htaccess file with the following code: <files wp-config.php> order allow,deny deny from all </files>

## **LOGIN LOG:-**

![](_page_7_Picture_55.jpeg)

This section lists those users who have been logged in, in admin section.

#### **BLOCK IP:-**

Admin can add IP addresses that need to be blocked.

In addition to this, **WPGateway Secure** adds the latest IP addresses that are already Blacklisted, Spam Bots or IP with dangerous software.

This list also includes the IP addresses which are continuously trying to hack your website and they have been automatically banned by **WPGateway Secure** Plugin.

![](_page_8_Picture_1.jpeg)